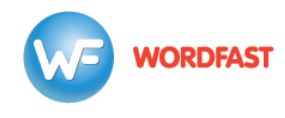

## **Adding Remote TMs & Glossaries when Creating a Project in Wordfast Pro (version 5 or above)**

## To add a **Remote TM**:

1. First, you must obtain a remote URL (from your admin, client or LSP). This URL looks like this: **wf://account:password@10.11.12.13:47110/1234567890**

It contains the following information:

- a. Account Name and Password (e.g. account:password)
- b. IP address (e.g. 10.11.12.13)
- c. Port# (usually 47110 by default)
- d. An optional workgroup ID (e.g. 1234567890)
- 2. In WFP5, click on the *Create Project* icon.
- 3. Choose a **Project Name** and the **Source and Target languages**. Make sure the language pair matches the language pair of your remote TM.
- 4. Under the *Translation Memory* tab, click on the *Add* icon, then the *Add Remote* icon.
- 5. Click on the *WF Server* tab.
- 6. Give the TM a name of your choice in the *Symbolic Name* field.
- 7. Paste the URL into the *URL* field.
- 8. Click *OK*. If you click on *Test* before *OK*, you should get a message that says "Connection successful."
- 9. If the TM is in read-only mode and you need it to be in read/write mode, untick the *Read-only* box.

## To add a **Remote Glossary**:

- 1. In the Project Creation window, under the *Glossary* tab, click on the *Add* icon, then the *Add Remote* icon.
- 2. Click on the *WF Server* tab.
- 3. Paste the URL into the *URL* field.
- 4. Give the glossary a name of your choice in the *Symbolic Name* field.
- 5. Click *OK*. If you click *Test* first, you should get a message that says "Connection successful."
- 6. If you want the glossary to be in read/write mode, once it has been added, you need to select it, click on the *Modify* icon, untick the read-only box and then click *OK*.

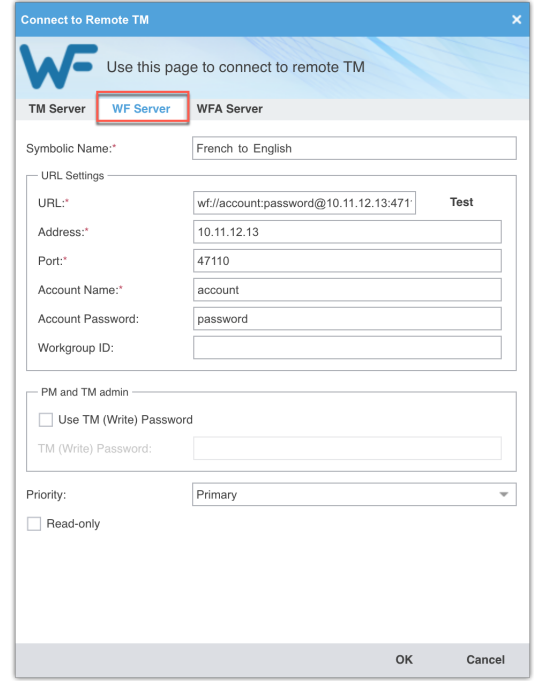